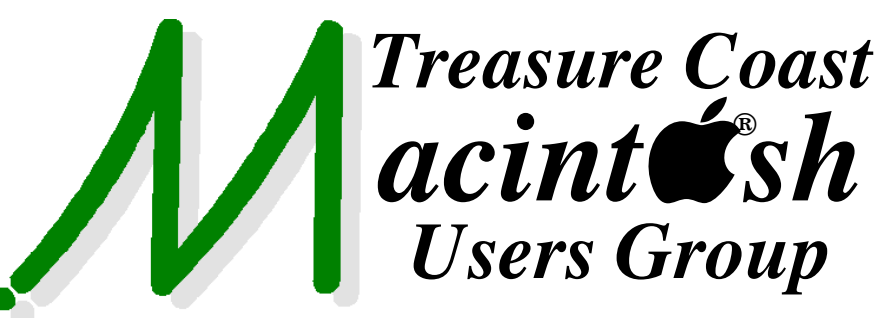

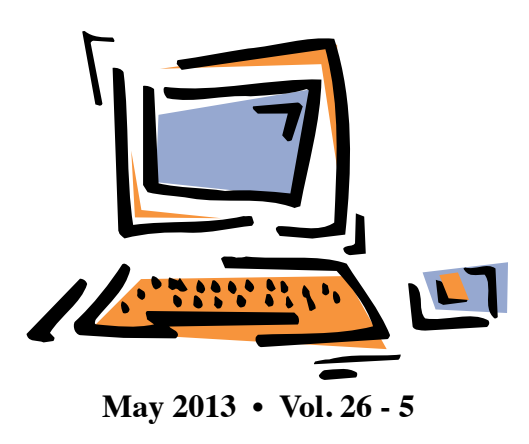

**1819 SW Willowbend Lane • Palm City FL 34990 • (772) 283-5646** *Mouse Tales Newsletter*

# *MEETING Thursday May 16*

Join us at our **NEW PERMANENT LOCATION - Children's Services Council • 101 SE Central Parkway, Stuart** 

• In the Green building between Bridges Montessori and Unity Church. Click on this map link **<http://tinyurl.com/clq2mkk>**

# **EXTENDED HELP SESSION TONIGHT 5 - 6:45 P.M. "Here To Help"**

Bring your laptop, iPad or iPhone and enjoy a format with Beginners tables throughout the room, where you can just join any group:

- iPad Basic Help
	-
- iPhoto Email
	-
- 
- $\bullet$  Internet  $\bullet$  How can I ...

# **7:00 P.M. "Delicious Library"**

A great program with the funny sounding name. It can help you catalog your books, CDs, iTunes music and lots more. Mark Weinberg will demonstrate the free companion app that can turn your iPhone into a scanner to get your book purchases into your Delicious Library.

# **7:25 P.M. "Synching Your Contacts"**

Bob Jorritsma will walk us through trying to organizing all the people in your address book.

**• Early Front Page Edition • <http://www.tcmug.net>**

**MISSION:** *Since 1988, TCMUG has provided a forum for Apple users by creating a member network to share information and offer support in the evolving world of technology.*

*We're trying a new format tonight With so many new members requesting help with their iPad, iPhone and computer, the* 

*TCMUG Board decided to format this next meeting with an extended time from 5PM on.*

*We will be able to break into small groups and try to address more of your beginner questions. After the ice cream, the 2 presentations starting at 7PM, will be about 20 minutes in length, and will be filled with great information for you to take home and try out. So let us know afterwards if that is something you would like for us to continue. See you there!*

# **IN THIS ISSUE -**

- **Keeping track of your passwords is as easy as 1-2-3 using Contacts**
- **Apple Implements Two-Factor Authentication for Apple IDs**
- **Easy to Create email text shortcuts in OSX**
- **iCloud Account Limits**
- **Notes about Apple ID's**

# **MARK'S CORNER**

*By Mark Weinberg, Vice President • Treasure Coast Macintosh Users Group* 

**Keeping track of your passwords is as easy as 1-2-3 using Contacts**

One of the most vexing problems we have as computer users is how to keep track of user names and passwords for our applications.

But the solution is free, and as easy as 1-2-3 using your (free) Contacts application.

you want, you can follow it with the word "account" so you'll know it's an application account contact.

Fill in the program's website address by clicking the "home page" field and entering the address of the web page. If you have questions or problems with the application, you can usually find solutions at the program's website or "home page."

In the "note" field, put the user name (your "log in") and password. When you're done, click

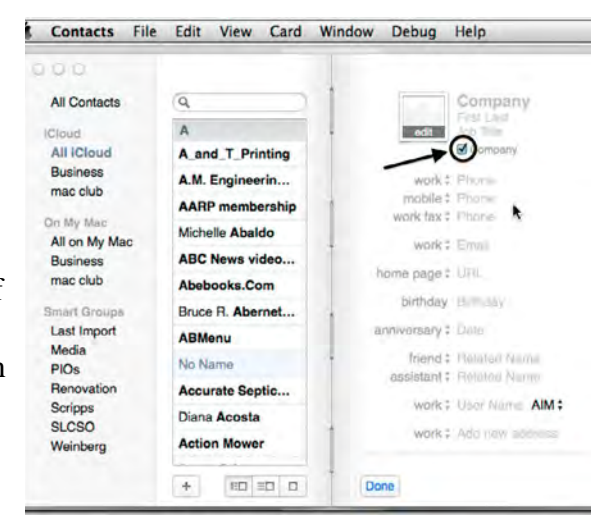

you'll find the user name and password in the contact you've created.

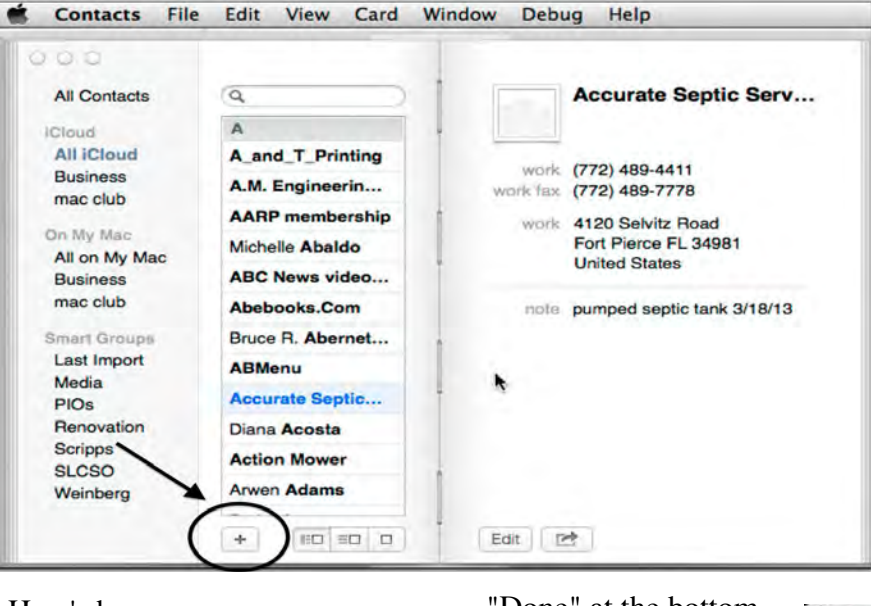

Like I said, it's as easy as 1-2-3. But don't forget to create a Contact page in your Contacts application when you first create the user name and password.

These contacts are easier to find than sticky notes that eventual fall on the floor where you wind up stepping on them or your dog thinks you've offered a treat.

Here's how:

1. Open Contacts and add a new contact by clicking the "+" icon in the lower left hand "page" below the alphabetical list of your contacts.

2. When you fill out the contact information, start by clicking the "Company" check box. This will list your application by its name.

3. Click in "Company" field and put in the name of the program. If

"Done" at the bottom of the "page" of the Contact you've just filled out.

The next time you forget your password, open Contacts, search for the program name by clicking just to the right of the magnifying glass icon above the alphabetical list of your contacts, type in the program name, and

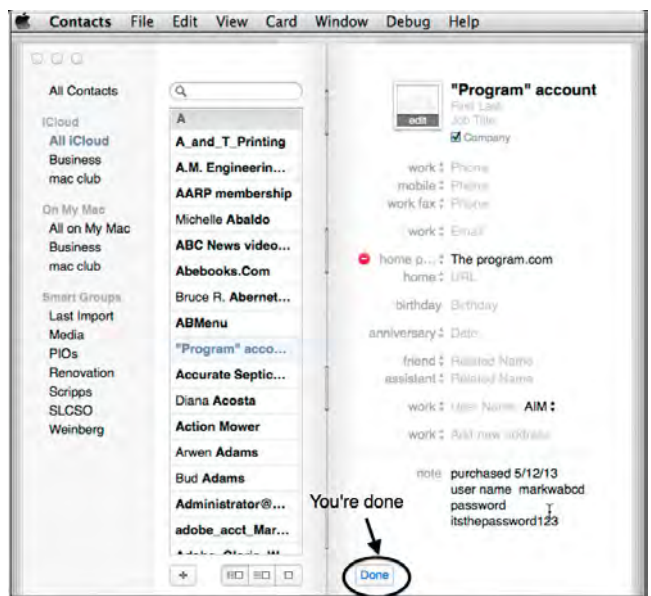

**TCMUG MOUSE TALES • 6 • MAY 2013**

# **Apple Implements Two-Factor Authentication for Apple IDs** *by Glenn Fleishman 3-21-13*

Apple quietly added optional two-factor authentication for Apple ID accounts last week, joining the likes of Google, Dropbox, PayPal, Facebook, and an ever-growing number of other sites. This additional layer of authentication helps protect the increasingly important Apple ID accounts that millions of Mac and iOS users rely on for iTunes Store and App Store purchases, iCloud logins and data sharing, support from Apple, and more.

Although it's optional, we recommend enabling two-factor authentication as soon as is practical for you. Since online criminals can use compromised Apple ID accounts both to siphon money from credit cards and to take over your digital identity, it's no longer paranoid to worry about your password being stolen. Although it may seem like a hassle, and setup should be done with care, Apple's two-factor authentication will not impact your life significantly. Apple says there are only three situations in which two-factor authentication will be invoked:

• When you sign in to the My Apple ID site to manage your account.

• When you make a purchase from the iTunes Store, App Store, or iBookstore from a new device.

• When you get Apple ID-related support from Apple.

## **Factoring the Security Equation**

The "factors" in two-factor authentication refer to two distinct

private elements one must know or have to perform a successful login. The first factor is typically a password, as it still is with Apple IDs. The second is an "out-of-band" element: a code that can only be known or created using separately provided hardware or separately registered software. The out-ofband part is important to ensure that someone who already knows your password or has gained access to your computer cannot also obtain the second factor through the same medium.

Two-factor authentication used to be wonky, but with the rise in online crime, we're seeing increasingly widespread support. I have two separate keyfobs, one for PayPal/eBay and another for E\*Trade, from which I have to enter a six-digit number whenever I log in to those services. That number changes every minute. Google offers Google Authenticator, a mobile app for iOS, Android, and BlackBerry that can provide the same sort of code more conveniently, once you've associated it with your Google account. Dropbox can use Google Authenticator, too, which is handy, relying on a separately registered and generated entry in the app. Even Facebook offers two-factor authentication through both SMS text messages and the Facebook iOS app. Many other services without apps also rely on SMS text messages to send a code to a mobile device under your control in order to provide the out-of-band component.

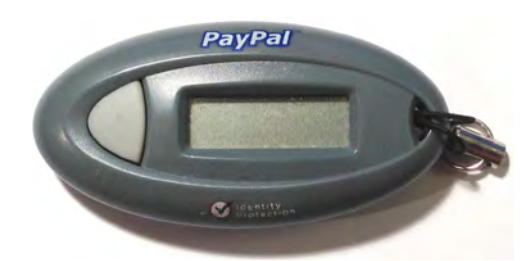

This two-factor method replaces the "security questions" that Apple has long relied on, much like many other companies. These questions are typically drawn from a list of possibilities like, "Who was your best friend in school?" But the questions may be ambiguous and can often be hacked easily by identity thieves hoovering up your personal details by searching Google, Facebook, or other personal information services. (In "Take Control of Your Passwords," Joe Kissell recommends coming up with what is essentially a passphrase — not a truthful answer — for each security question.)

Worse, as Mat Honan amply documented when his own accounts were hijacked, crackers can sometimes take over an account using a combination of social engineering and logical failures in password-reset procedures. At one point, Amazon allowed you to add an email address by phone if you had the last four digits of a credit card on file. However, you could also add a credit card by phone. Crackers realized they could add the credit card in one call, hang up, and then call back to add an email address they owned using the stolen (but still active) or faked (but validly formulated) card number they'd just provided. They could then get a password-reset message sent to their email address.

Honan documented that with an Amazon account, an attacker could then view the last four digits of other stored credit card numbers for that account, and use that information to reset passwords or add email addresses to an Apple ID or accounts at other sites.

These attacks fail when the miscreant must both reset the password and either have physical

**TCMUG MOUSE TALES • 2 • MAY 2013**

possession of an unlocked device owned by the target or intercept SMS messages bound for that person. For sophisticated attacks targeted at an individual — say someone involved in government or corporate espionage or even a particularly messy divorce two-factor authentication may still not be enough, but it's more than sufficient to prevent the commonplace drive-by assaults on one's identity.

#### **Factor Your Decision**

Before you set up Apple's two-factor authentication, consider what the future looks like after the switch, as there are pluses and minuses with the new method.

On the upside, consider:

• No thief with your password alone can change your password, have Apple make account changes by phone, or gain access to your account to make iTunes Store, App Store, or iBookstore purchases from a new device.

• No more security questions to answer and remember!

• You can reset your password securely (using a linked device and a special recovery key described below) if you forget it or believe it was compromised.

But there are a few downsides, too:

• You must be able to receive SMS messages, or be set up with notifications via Find My iPhone on a particular iOS device. (Apple's assumption appears to be that both reception of SMS messages and Find My iPhone require physical possession of a specific piece of hardware, whereas messages sent via iMessage, for instance, could appear on multiple devices.)

• You can permanently lose access to your account in a partic-

ularly complicated scenario that's unlikely, but possible. As Apple describes in a support note, you can reset access to an account as long as you have two of the following: the account password, access to a "trusted" device associated with the account, and a special recovery key generated when you set up two-factor authentication that's used as a last resort. But if you have only one or none of those, your account is dead forever. "You will need to create a new Apple ID," Apple writes, and that is guaranteed to be annoying at best.

And there are two kinds of access that two-factor authentication doesn't protect:

• It doesn't prevent email from being accessed with just the knowledge of the password. Someone could still retrieve your email from a me.com, mac.com, or icloud.com address with just the account name and password. That would in turn still let an attacker invoke password resets for other services that you set up using an Apple-managed address.

• You can log into the iCloud Web site with just the password, and use all the services there, including Mail, Contacts, Calendar, Notes, Reminders, Documents in

the Cloud, and even Find My iPhone, from which your devices can be erased (you are backing them up, aren't you?).

Finally, if you made any significant changes to your Apple ID account in the last few days, Apple won't let you turn on two-factor authentication for three days. And if your

Apple ID password is too weak for Apple's tastes (see "FlippedBITS: Four Password Myths," 20 March 2013), Apple forces you to change it, and then forces you to wait for three days.

Enable Apple's Two-Factor Authentication -- If you're ready to go, follow the steps listed in Apple's support note if you're in a supported country, or read our version below. (Apple has rolled out two-factor authentication in the United States, the United Kingdom, Australia, Ireland, and New Zealand, and plans to add additional countries over time. Perhaps it's a localization issue.)

1. Navigate to the My Apple ID site, click Manage Your Apple ID, and log in using your current account information.

2. Click Password and Security on the left, answer the security questions shown, and click Continue.

3. Under the "Two-Step Verification" heading and text at the top, click the Get Started link.

4. Apple then presents three screens of information, benefits, and warnings. Read each one and click Continue on the first two, then Get Started on the last one. **(see graphic below)**

#### Two-step verification for Apple ID.

Two-step verification will require you to verify your identity using one of your devices before you can make changes to your account or make an iTunes or App Store purchase from a new device.

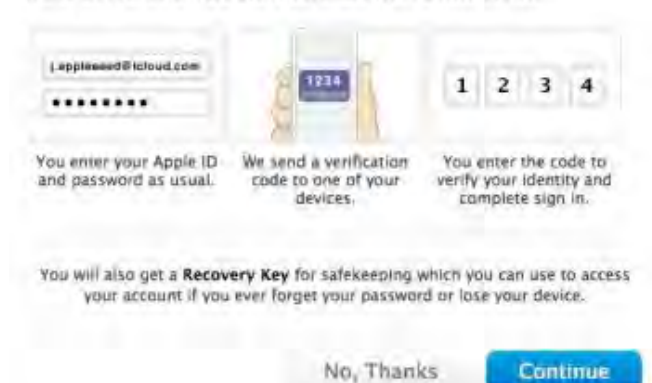

**TCMUG MOUSE TALES • 3 • MAY 2013**

5. Apple displays a list of iOS devices associated with your account and lets you add SMS numbers for mobile phones. When you are finished verifying devices, click Continue.

 $\Box$  If you click Verify, Apple sends a code to the associated device via Find My iPhone. But, cleverly, if your device is locked with a PIN, unlike an SMS or iMessage, Apple prompts you to unlock iOS first to get the code. You may have problems if you have multiple Apple IDs because Find My iPhone can be associated with only one Apple ID. For instance, if you use foobar@icloud. com for calendars and contacts on an iPad, that's the account Find My iPhone will use, and you won't be able to associate that iPad with another Apple ID registered under foobar@example.com.

 $\Box$  If you click "Add an SMS-capable phone number," Apple sends the code in an SMS message. That works for connecting an iPhone that's associated with a different Apple ID via Find My iPhone or a completely different mobile phone, even one owned by someone you trust. Happily, the SMS message is free.

6. Apple now provides you with a 14-character recovery key that, if lost, cannot be recovered by anyone. Click Continue or Print Key to proceed. Apple recommends you write down your recovery key and don't store it on your Mac. That's reasonable advice, although if you have a tool that lets you store items with strong encryption (such as 1Password or Yojimbo) and secure that tool's database with a strong password that's not stored on the computer, you're not tempting fate.

7. You have to re-enter the recovery key to prove that you really wrote it down! Type it in again, and click Confirm, which lights up only if you've entered the key correctly.

8. A final warning screen explains once again how completely messed up your life will be if you lose two or three of the elements required to reset your account. Select "I Understand the Conditions Above" and click "Enable Two-Step Verification." The Manage Your Security Settings page now shows "Two-step verification is enabled."

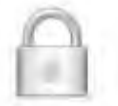

Two-step verification has been enabled for your Apple ID.

**Done** 

You will receive email notification of the change to all associated accounts immediately afterwards — and I do mean immediately, as mine arrived within a few seconds.

From then on, any time you access one of Apple's protected services, such as the My Apple ID site's Manage My Apple ID section, you're asked which method you want to use to verify. Select it and proceed, and a code is sent. Enter that code, and you're all set. **(see graphic below)**

#### **Not a Universal Solution**

Two-factor authentication doesn't solve all problems associated with validation and identity theft, but it solves some of the most important ones: password resets for account hijacking, purchases made through Apple-related services on new devices, and phone-based social engineering.

I've turned it on for the account I use for purchasing items, and recommend the same for all of you. Just make sure you have all your ducks and devices in a row (associated with the appropriate Apple ID and at hand) before you start!  $\blacksquare$ 

*<http://tidbits.com/article/13654>*

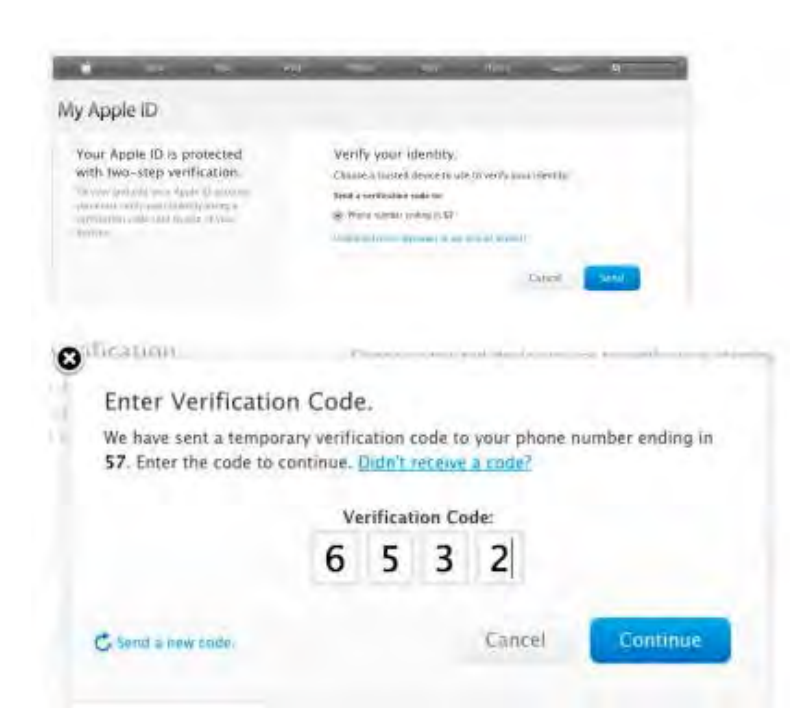

**TCMUG MOUSE TALES • 4 • MAY 2013**

# **Easy to Create email text shortcuts in OSX**

Using what are called Services, you can do all sorts of crazy, incredibly handy stuff. One of my personal favorites is creating a keyboard shortcut so that every time I highlight some text, I can press that shortcut to automagically start a new email and include the selected text. It's pretty simple to set up, too. To get started, open System Preferences > Keyboard, click on the Keyboard Shortcuts tab, and select Services from the menu on the left.

Then scroll down in the rightmost pane until you see New Email With Selection (it's under the "Messaging" header), and make sure it's toggled on. *See graphic below.*

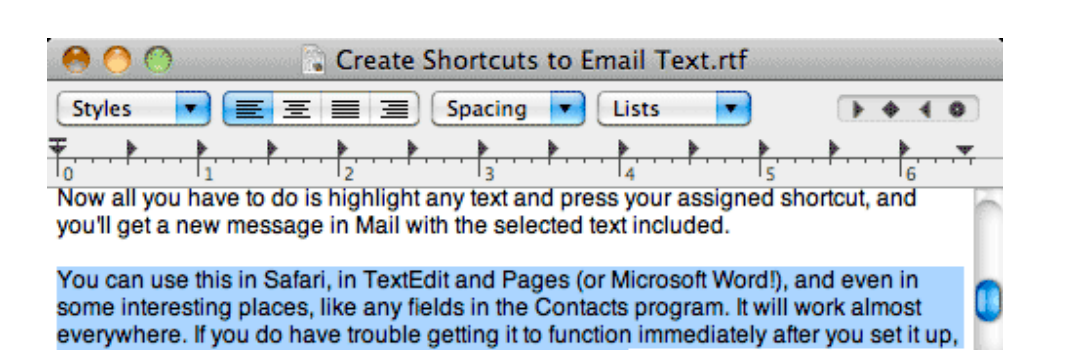

When you import text into an email message in this way, it pulls in all of the formatting, including links, images, and fonts. If you want to strip out all of that in one fell swoop,

Now all you have to do is highlight any text and press your assigned shortcut, and you'll get a new message in Mail with the selected text included.

try quitting the program in you are using and reopen it.

*See graphic above.*

You can use this in Safari, in TextEdit and Pages (and Microsoft Word!), and even in some pretty bizarre places, like any fields in

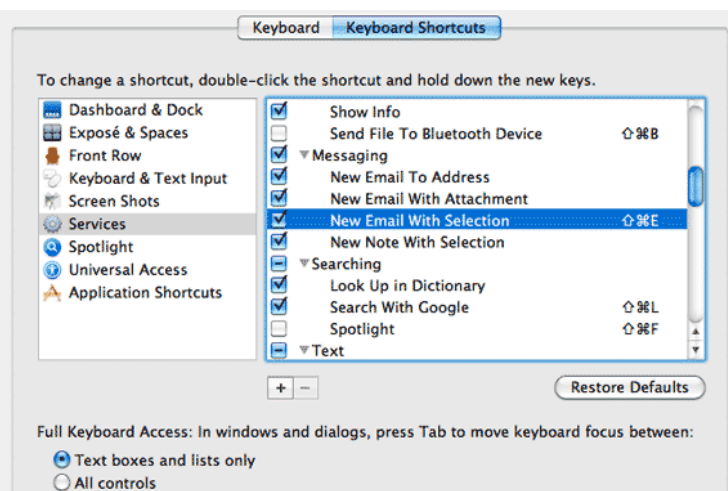

Press Control+F7 to change this setting

Note from screenshot above that when you click on an item from the list, you can assign a keyboard shortcut to it just by clicking "Add Shortcut" and then pressing the keys you want to use.

I've used Shift-Command-E, but you can do whatever you want. Just make sure you don't override an existing shortcut that's useful to you.

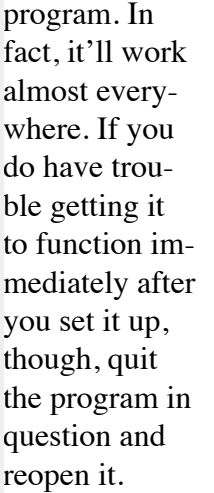

the Contacts

One more neat trick here—when you import text into an email message in this way, it pulls in all of the formatting, including links, images, and fonts. If you want to strip out all of that in one fell swoop, just press Shift-Command-T (Format > Make Plain Text) when you're looking at the message in Mail.

۸ ۳

/i

#### *See graphic below.*

There are other ways of getting text into a new email message (such as copying and pasting, obviously), but I think this is the quickest method. Plus, I got to create my own keyboard shortcut, which is just plain cool on its  $own!$   $\blacksquare$ 

*The screenshots above are from Snow Leopard for Lion. Inspired by the MacObserver.*

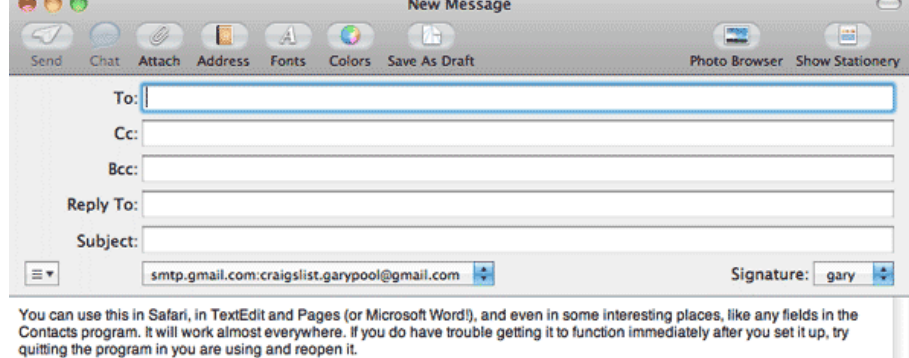

# **iCloud Account Limits**

#### **Mailbox Size:**

Your iCloud account includes 5 GB of free storage, which is shared by mail, documents, account information, and the iOS settings and app data that are automatically backed up

by iCloud. You can also purchase additional storage.

#### **Limits on Sending Messages:**

iCloud has several safeguards to ensure that only iCloud members can send messages using the iCloud outgoing mail server. Among these safeguards are reasonable limitations on:

•The total number of messages you can send each day (200 messages)

•The number of recipients to whom you can send each day (1000 recipients)

•The maximum number of recipients per message (100 recipients)

•The size of incoming and outgoing messages (20 MB)

iCloud email has been designed

primarily for personal use. Sending unsolicited bulk email messages through iCloud email servers is prohibited. To review the iCloud membership agreement and acceptable use policy, please see the iCloud Terms and Conditions.

# **Notes about Apple ID's**

The main thing to understand and remember is that an Apple email address is always an Apple ID. It has the same password, be it used for email or for iTunes or the App store or for other Apple's iCloud services etc. It is the easiest: only one password to deal with.

There is no difference between the 3 common "alias" of an Apple email address: yourname@mac. com, yourname@me.com and yourname@icloud.com are interchangeable, most of the time, some Apple services seem at times to insist on one of the variations.

Other email addresses like yourname@bellsouth.net, yourname@ gmail.com, yourname@hotmail.

com, yourname@me.com and of course the faithful yourname@aol. com can also have been used as Apple ID to purchase from Apple's stores and even for iCloud services. In this case the confusion may be that the password to use it for email is not the same as the password to use it for Apple ID. You have to deal with 2 passwords: one for email use and one as Apple ID.

An Apple ID can have more than one email assigned to it and can have all your information and credit card attached.

Once you buy e.g. a song with a specific AppleID that AppleID will always be part of the song and to authorize playing it on a Mac you may be asked for the password, even if this is an old Apple ID you are not using at present.

There is no way to transfer "ownership" or consolidate AppleID's. Email addresses can only be

linked one time to an Apple ID.

There is a special website to learn about, discover and manage Apple ID's:<https://appleid.apple.com/>

*~ Bob Jorritsma, TCMUG Apple Cert. Tech. Coordinator*

I

# **2013 MEMBERSHIP**

Joining the Treasure Coast Macintosh Users Group will keep you from missing out on the best Mac resource since the mouse — including the *Monthly Meetings • Newsletter • Special Interest Groups*  and more! Membership is just \$30 a year per family - getting your colorful newsletter by e-mail.

# **\$30 Yearly Dues**

**Check payable to: TCMUG** (or Treasure Coast Macintosh Users Group) **Mail to: 1819 SW Willowbend Lane • Palm City FL 34990**

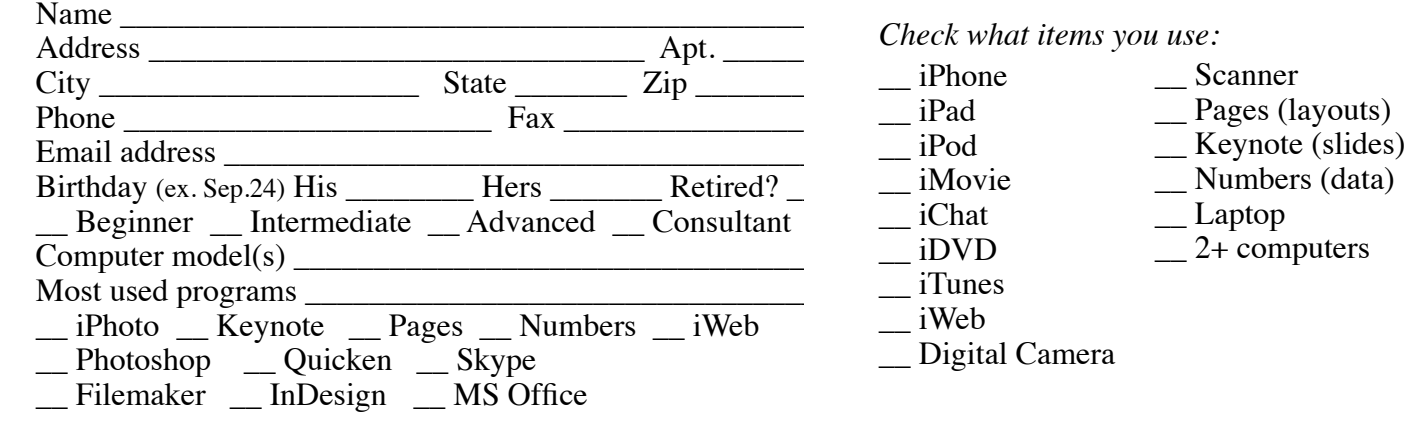

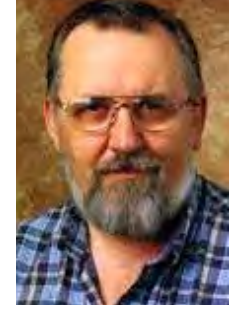

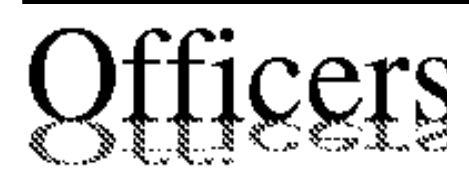

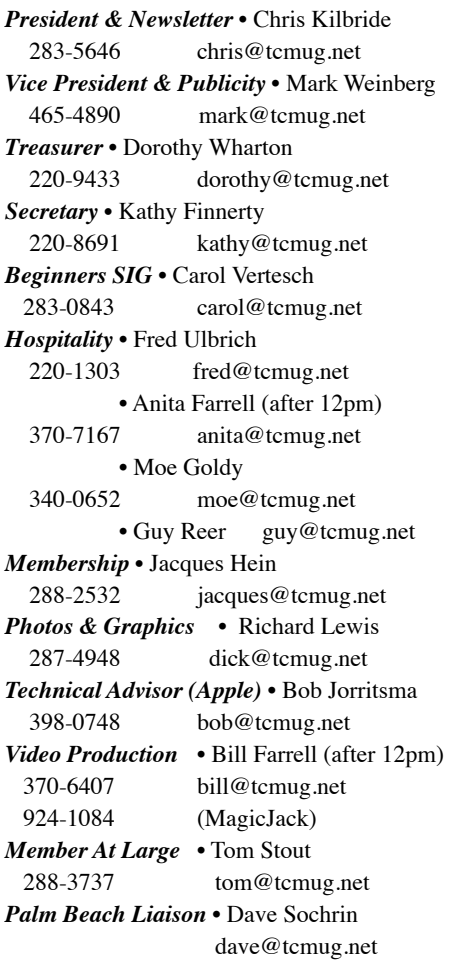

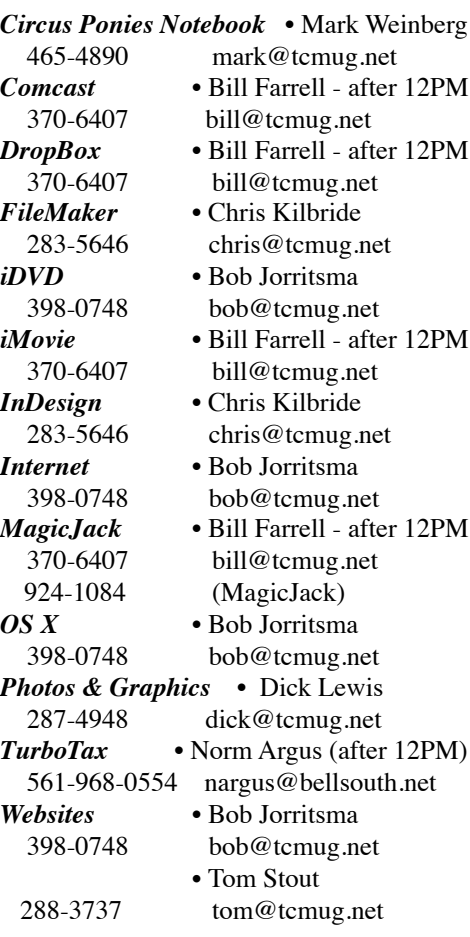

# **2013 CALENDAR**

**Jan. 17 • Feb. 21 March 21 • April 18 May 16 • June 20 July 18 • August 15 Sept. 19 • Oct. 17 Nov. 21 • Dec. 19** *\*All located at the Chilbren's Services Council Auditorium* **• MONTHLY VIDEOS •**

**[http://www.youtube.com/user/](http://www.youtube.com/user/tcmug) tcmug**

### **BOARD OF DIRECTORS** May 31 @ Chris' office

*A variety of programs for Beginners to Advanced Mac enthusiasts.* 

# **MEETING INFO (772) 283-5646 <http://www.tcmug.net>**

*Dues may be paid in person (cash or check), by mail or credit card (tcmug.net)*

#### **MAILING ADDRESS**

**Treasure Coast Macintosh Users Group (TCMUG)** 1819 SW Willowbend Lane Palm City FL 34990

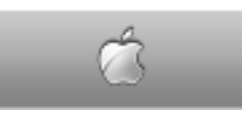

**MEETING LOCATION Children's Services Council • Stuart <http://tinyurl.com/clq2mkk>**

**101 SE Central Parkway, Stuart • (772) 283-5646** • In the Green building between Bridges Montessori and Unity Church.

> **West Palm Beach Apple Store - Gardens Mall: <http://www.apple.com/retail/thegardensmall/> West Palm Beach Apple Store - Wellington Green: <http://www.apple.com/retail/wellingtongreen/>**

> > **Find Out How: <http://www.apple.com/findouthow/mac/>**

**iPad User Guide for iOS 5.1 Software • 143 pages [http://manuals.info.apple.com/en/ipad\\_user\\_guide.pdf](http://manuals.info.apple.com/en/ipad_user_guide.pdf)  iPhone User Guide for iOS 6 Software • 155 pages [http://manuals.info.apple.com/en/iphone\\_user\\_guide.pdf](http://manuals.info.apple.com/en/iphone_user_guide.pdf)**